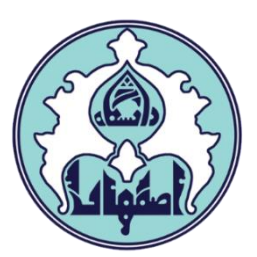

# راهنماي انتخاب واحد )ويژه دانشجويان(

d

فهرست

- [ورود به سامانه گلستان](#page-2-0)
- [داليل عدم امکان ورود به سامانه گلستان](#page-2-0)
- [کاربرد پردازش ها و گزارش ها در سامانه گلستان](#page-3-0) 
	- [نحوه انتخاب واحد \)ثبت نام اصلي\(](#page-3-0)
	- [نحوه حذف درس در ثبت نام اصلي](#page-5-0)
- [نحوه ثبت درخواست مجوز در صورت بروز خطا هنگام انتخاب يک درس](#page-6-0)
	- [داليل عدم امکان ثبت نام](#page-8-0)

# ورود به سامانه گلستان

-1 جهت ورود به سامانه گلستان پس از باز کردن مرورگر اينترنت، از طريق آدرس golestan.ui.ac.ir وارد سامانه گلستان شويد. سپس کد امنيتي نمايش داده شده را به درستي وارد و کليد ارسال را کليک نماييد.

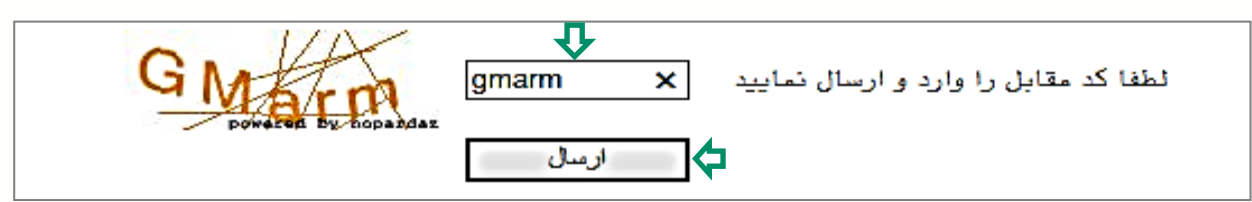

-2 شناسه کاربري و گذرواژه خود را وارد کنيد و کليد ورود را کليک نماييد.

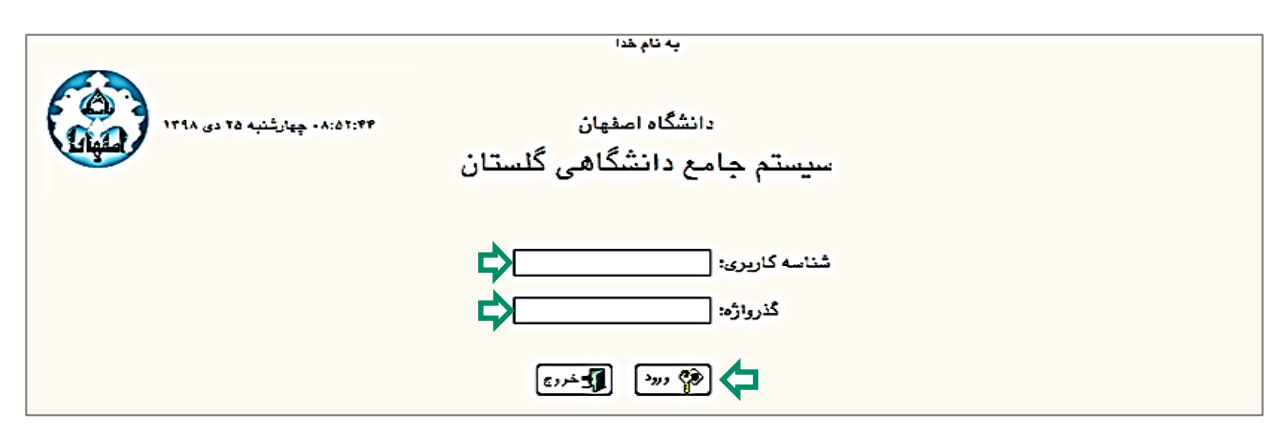

# داليل عدم امکان ورود به سامانه گلستان

ابتدا از اتصال اينترنت رايانه يا تلفن همراه خود اطمينان حاصل کنيد.

<span id="page-2-0"></span>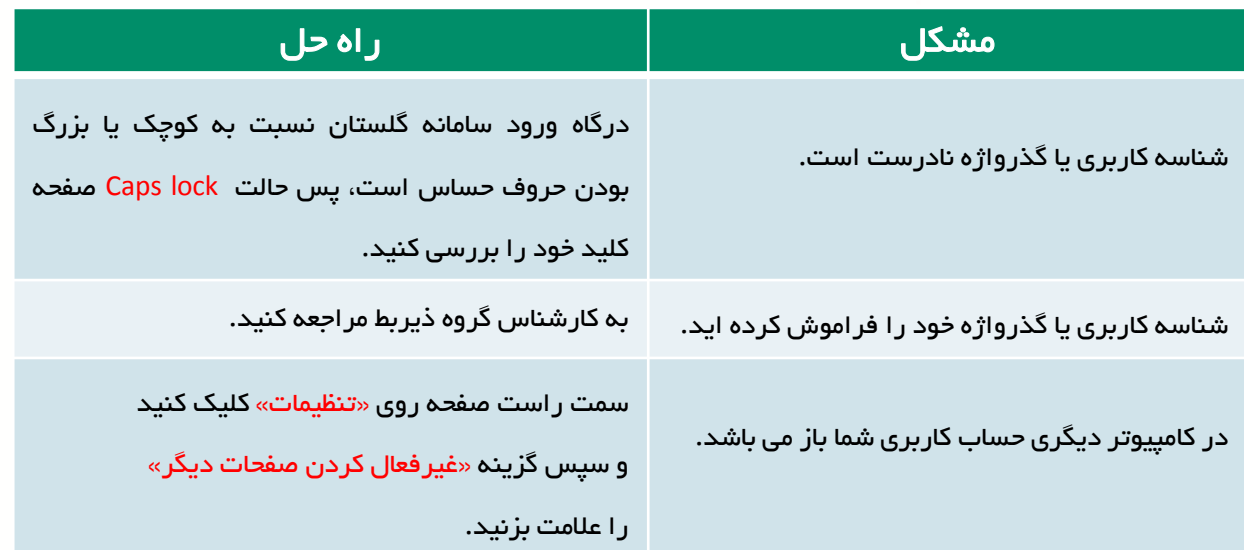

# کاربرد پردازش ها و گزارش ها در سامانه گلستان

عالوه بر دسترسي مستقيم از طريق منوها، مي توانيد با وارد کردن شماره گزارش يا پردازش مناسب به امکانات سامانه دسترسي سريع داشته باشيد. پردازش ها شامل فرمهايي ميشود که شما امکان ايجاد تغيير در آن را داريد (مانند انتخاب واحد) و گزارش ها شامل فرم هايي ميشود که امکان ايجاد تغيير در آنها را نداريد و صرفا جهت ارائه اطلاعات است.(مانند ليست نمرات)

جهت استفاده از اين امکان، در نوار پايين صفحه اصلي، وضعيت انتخاب سريع را روي حالت پردازش يا گزارش قرار داده و شماره امکان مورد نظر را وارد نماييد و سپس عالمت تيک را کليک کنيد.

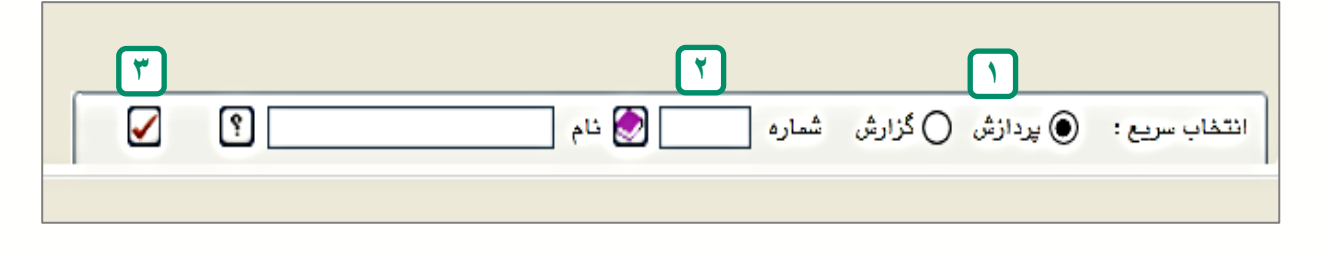

## نحوه انتخاب واحد )ثبت نام اصلي(

-1 سربرگ ثبت نام را انتخاب کنيد. ) پردازش شماره 12100(

-2 از منويي که باز مي شود ابتدا گزينه عمليات ثبت نام و سپس گزينه ثبت نام اصلي را انتخاب کنيد تا صفحه ثبت نام نمايش داده شود.)در صورتي که صفحه ثبت نام نمايش داده نمی شود، به <u>دلایل [عدم](#page-8-0) [امکان](#page-8-0) [ثبت](#page-8-0) [نام](#page-8-0)</u> [د](#page-8-0)ر پایان همین راهنما مراجعه کنید)

<span id="page-3-0"></span>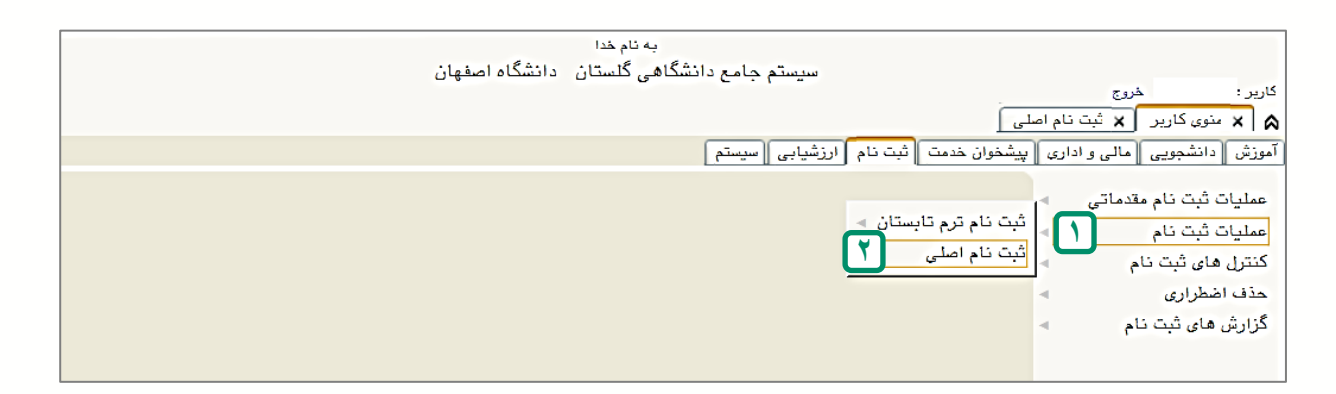

–3 صفحه ثبت نام شامل دو قسمت مي باشد: در قسمت پايين صفحه دروس ارائه شده طبق سرفصل قابل مشاهده است و در قسمت باالي صفحه دروسي که انتخاب مي کنيد وارد خواهد شد. دروسي که در چندين گروه با ساعت و يا استاد متفاوت ارائه مي گردند در ستون گروه درسی با علامت  $\left( ...\right)$  نشان داده شده اند که با کلیک روی آن گروه های درسي نمايش داده مي شوند. در صورت عدم وجود درس مورد نظر در ليست دروس ارائه شده، با کليک بر روی  $\frac{w}{\mathbf{S}}$ تناب می توانيد کليه گروهها را مشاهده نماييد. دروس داراي پيشنياز و يا هم نياز نيز با کلمه دارد مشخص شدهاند.

-4 براي اينکه درس مورد نظر در انتخاب واحد شما ثبت گردد با کليک روي نام درس، به جدول باالي صفحه منتقل ميشود. درج کلمه ثبت در ستون وضع درس در جدول باال نشان دهنده انتخاب درس مورد نظر ميباشد. پس از انتخاب هر درس گزينه بررسي تغييرات را کليک نماييد تا در صورت وجود خطا از آن مطلع شويد. در پايان کليد اعمال تغييرات را کليک کنيد تا انتخاب واحد شما ثبت گردد.

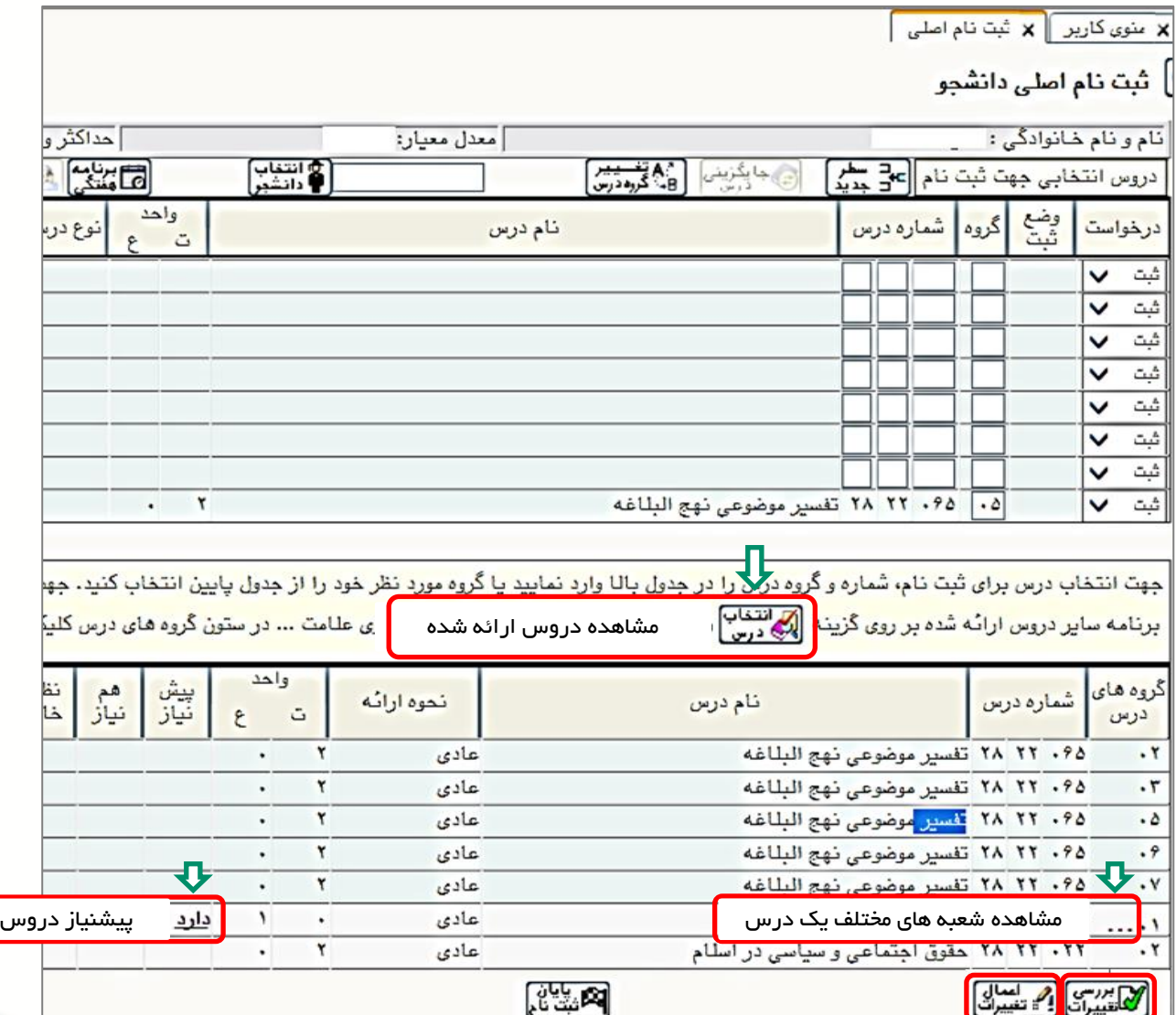

-5 پس از انتخاب همه دروس مورد نظر خود، کليد برنامه هفتگي را کليک نماييد و از انتخاب صحيح دروس خود و زمان بندي آنها اطمينان حاصل کنيد.

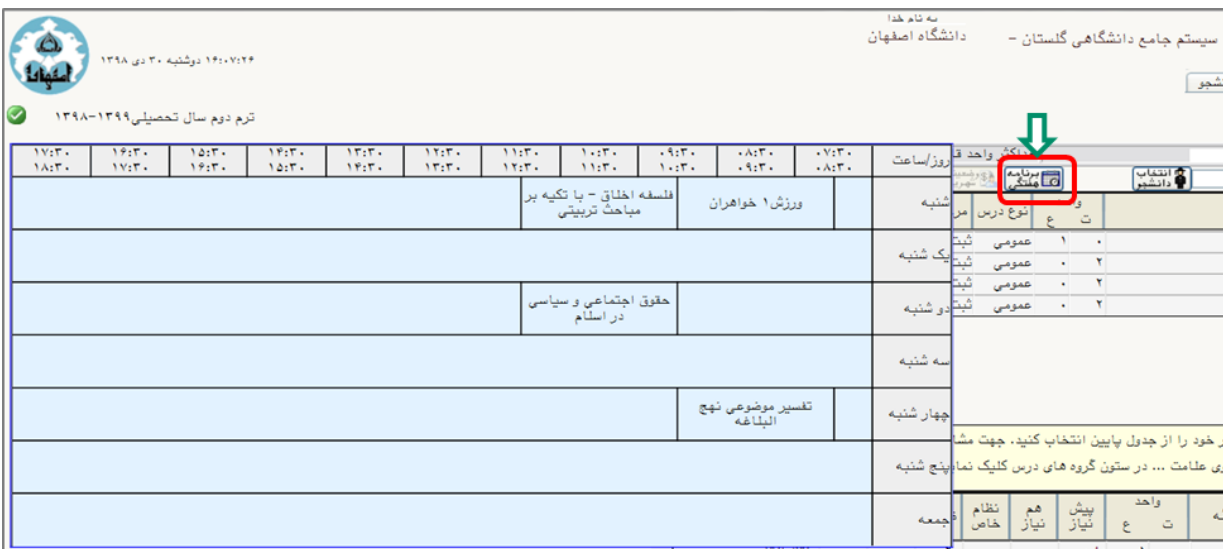

# نحوه حذف درس در ثبت نام اصلي

در ستون درخواست، روي فلش کليک کرده و گزينه حذف را انتخاب نماييد. سپس اعمال تغييرات را کليک کنيد تا درس از جدول باال حذف شود.

#### ے<br>اس دانشجو (C)

<span id="page-5-0"></span>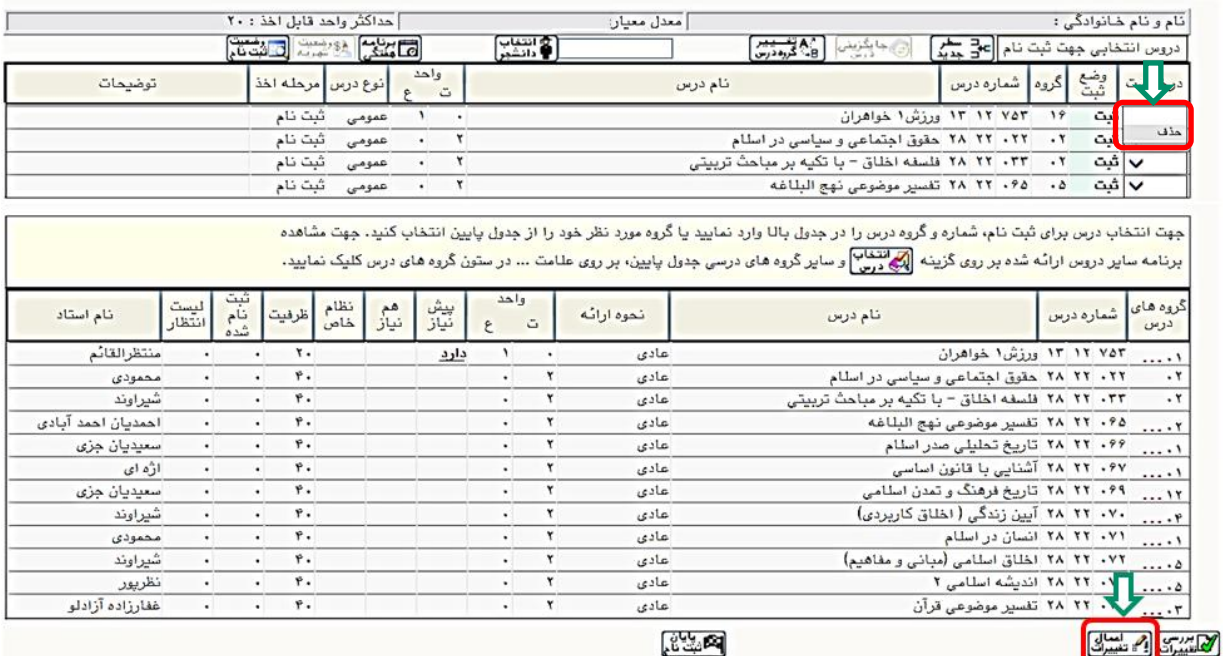

# نحوه ثبت درخواست مجوز در صورت بروز خطا هنگام انتخاب يک درس

-1 در صورت نمايش خطا در نوار بنفش پايين صفحه، گزينه در خواست مجوز در قسمت توضيحات را کليک نماييد. با نگه داشتن موس بر روي خطا، شماره خطا براي شما نمايش

### داده مي شود.

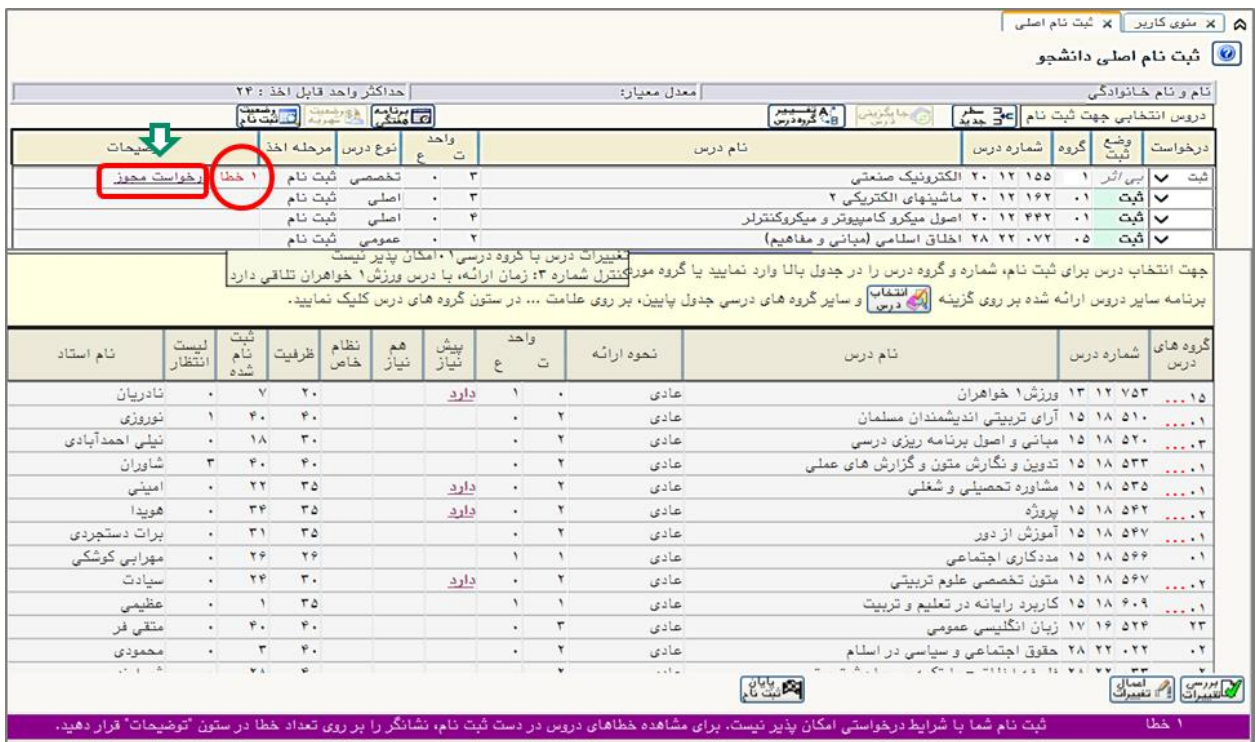

-2 ليستي شامل مجوزهاي قابل درخواست، باز خواهد شد. الزم است در ليست مجوزها، شماره کنترل خطاي درس مورد نظر در مرحله قبل را يکبارکليک نماييد.

<span id="page-6-0"></span>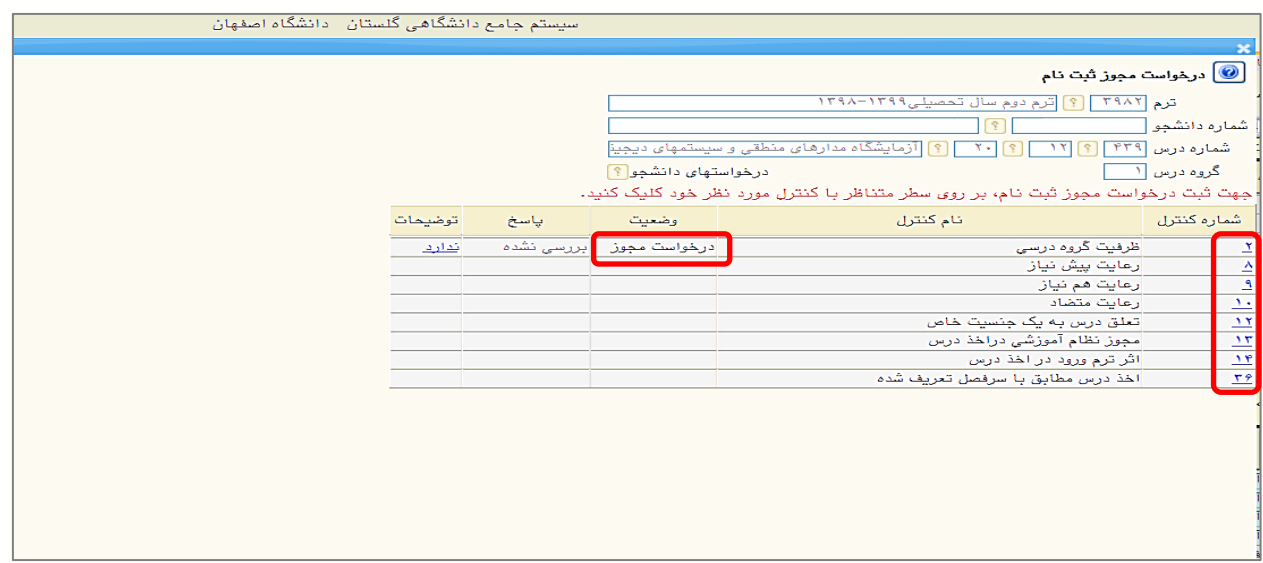

-3 در صورت نياز توضيحات الزم را در کادري که نمايش داده مي شود تايپ و سپس اعمال تغييرات را کليک کنيد تا درخواست شما براي کارشناس گروه ذيربط ارسال شود.

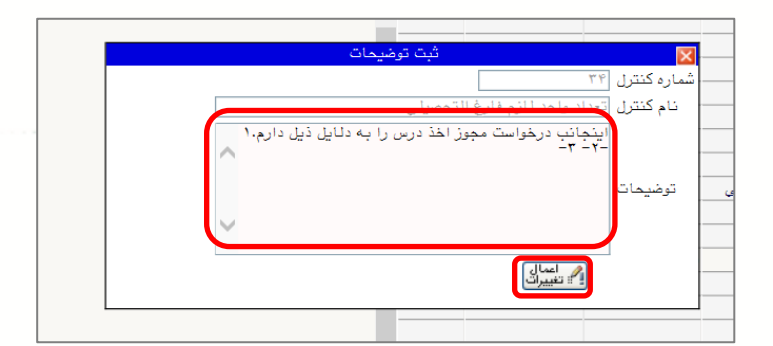

-4 در صورتي که کارشناس گروه با درخواست شما موافقت کند پاسخ موافقت در مقابل درخواست شما نمايش داده مي شود.

)الزم است در محدوده زماني انتخاب واحد وضعيت پاسخ مجوز را بررسي کنيد(

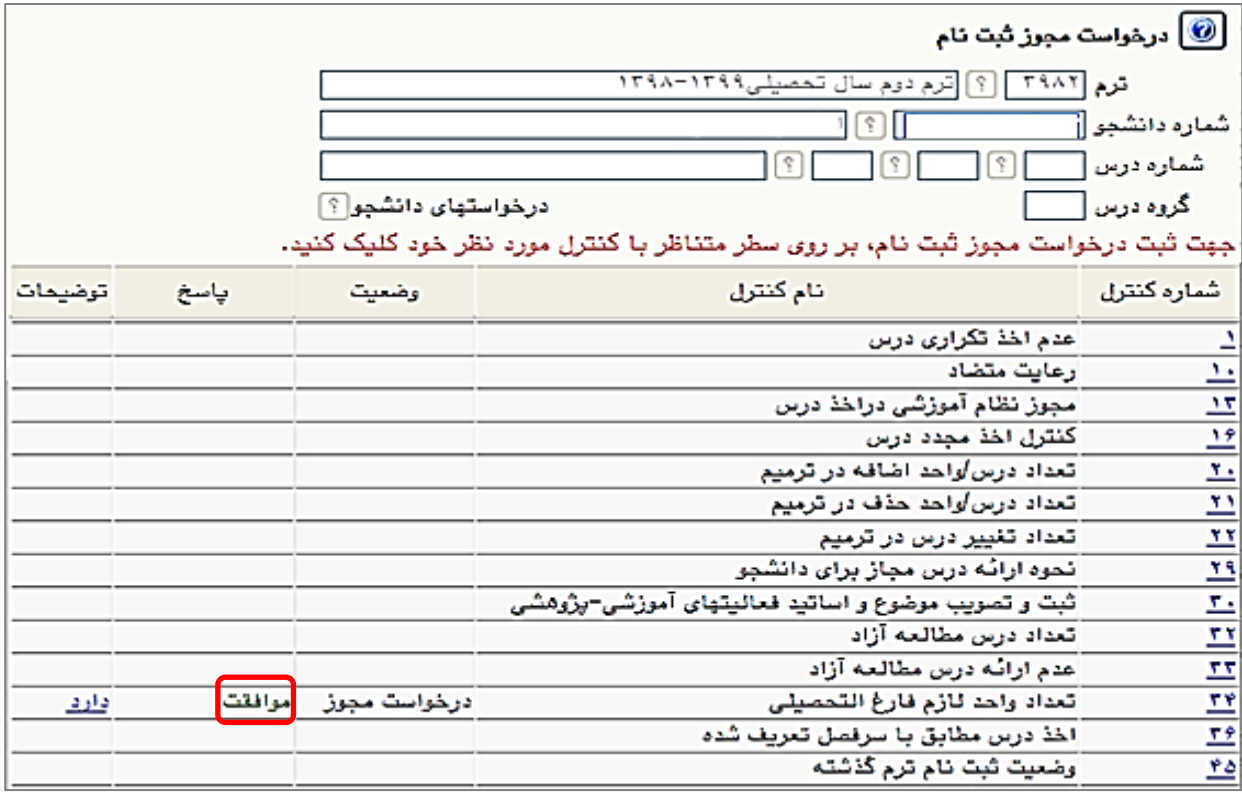

-5 پس از اطمينان از پاسخ موافقت با درخواست، دوباره درس را انتخاب و کليد اعمال تغييرات را کليک کنيد. در آخر برنامه هفتگي خود را نيز چک نماييد.

داليل عدم امکان ثبت نام

-1 موعد ثبت نام شما فرا نرسيده است و بايد در روز و ساعت مقرر انتخاب واحد خود را انجام دهيد.)در صورتي که دانشجو زودتر از موعد مقرر براي ثبت نام اقدام کند با پيغام خطاي ثبت نام شما در تاريخ .... و ساعت ... شروع مي شود مواجه خواهد شد(

-2 وضعيت اجازه ثبت نام شما در اطالعات جامع در حالت ندارد باشد.

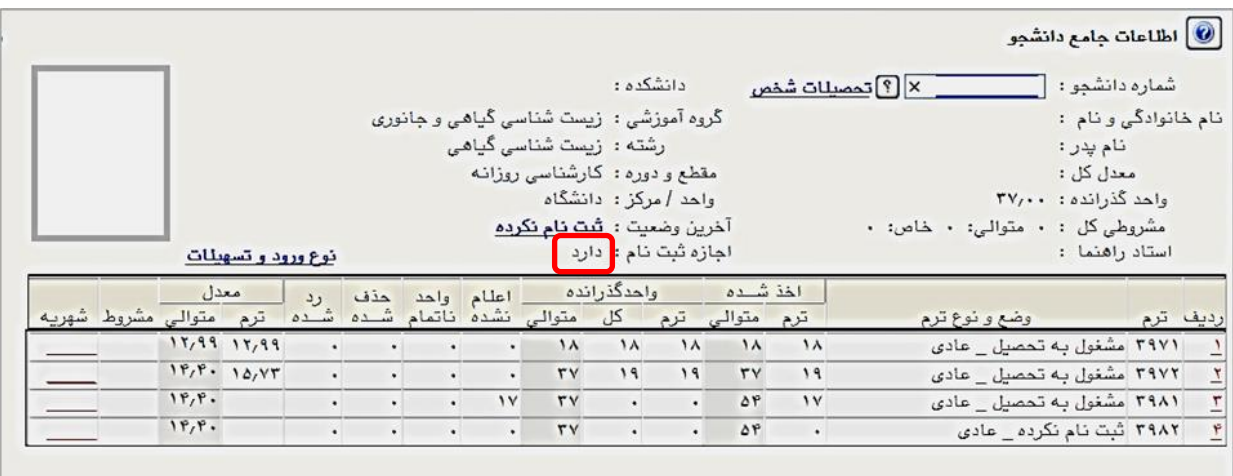

در صورتي که اجازه ثبت نام روي حالت ندارد بود روي آن کليک و از مشکل منع ثبت نام مطلع شويد و براي رفع آن به کارشناس خدمات آموزشي دانشکده ذيربط مراجعه کنيد.

<span id="page-8-0"></span>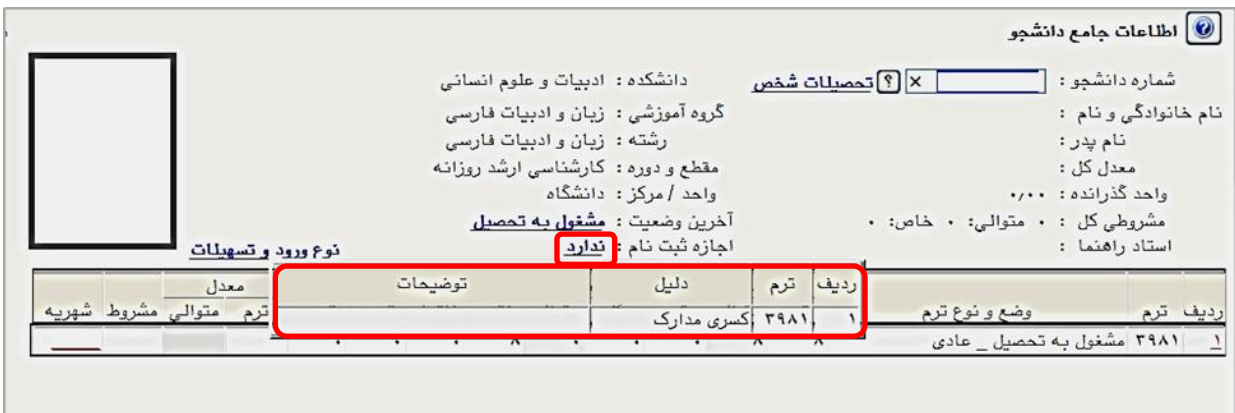

۳– سرترم جاري شما ايجاد نشده است.

ممکن است به يکي از داليل زير سرترم ايجاد نشود:

- دانشجو در وضعيت اخراج مشروطي است.

- دانشجو در وضعيت اخراج سنوات است.

- وضعيت ترم قبل دانشجو نامشخص است.

براي برطرف کردن هر يک ازموارد فوق به کارشناس گروه ذيربط مراجعه يا در صورت نياز، در قسمت پيشخوان خدمت درخواست تمديد سنوات يا ادامه تحصيل بدهيد.

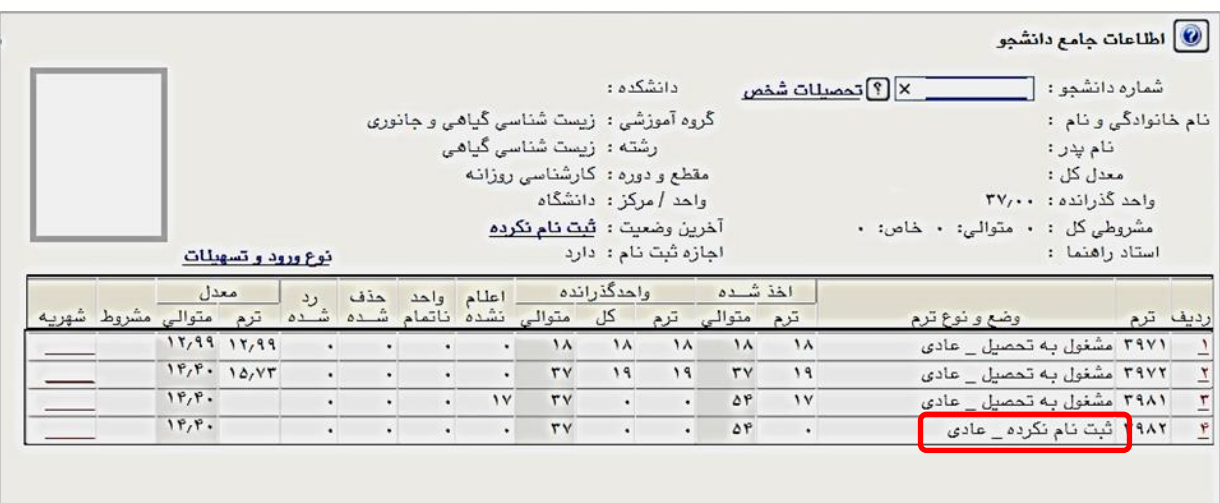

م عدم پرداخت شهريه ترم قبل يا شهريه ثابت ترم جاري(براي دانشجويان شهريه پرداز)  $\vdash$